4 **Bitdefender** 

# Parental Advisor Orientation Guide

for Bitdefender Beta 2018 testers

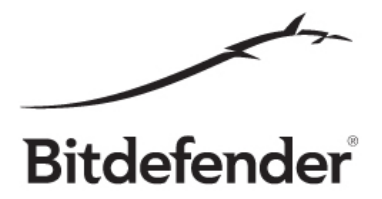

This guide is intended to help beta testers explore our new features and give a sense of what to expect from the product and not to be used as a test plan or test suite.

## Best Practice Rules

A few good practice rules for useful feedback:

## **1. Use a representative title for your feedback.**

Using a representative title will help us greatly in processing your feedback and addressing the issue you are reporting in a subsequent update.

#### **2. Give as many details as possible.**

One-liner feedback is rarely useful without screenshots, logs, crash dumps or memory dumps. Also, this kind of report will most likely generate a ping pong between you and our team in order to obtain the necessary information to reproduce the bug, so it would be best, if possible of course, to add the steps to reproduce the issue, like first do this and then click on that and this issue will arise.

## **3. Try not to cramp too many issues under one feedback report.**

Having many issues under one feedback, although at first might seem easier to read, after a while it becomes hard to manage so it's a good practice to file a separate issue for each feedback.

## How to install

To install Bitdefender Parental Advisor 2018 BETA, go to [Bitdefender Central](https://beta.central.bitdefender.com/) and create your Bitdefender Account.

On the Mac device that you want to monitor, go to [Bitdefender Central](https://beta.central.bitdefender.com/) and log in. Afterwards, click on the "INSTALL BITDEFENDER" button and then click DOWNLOAD. To install the product, just run the software you downloaded. This will download and install the full Bitdefender 2018 BETA product that includes Parental Advisor.

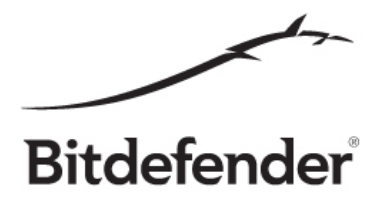

You can also opt to install the product on another device:

- To install it on another Mac device just click the "On another device" option and select the "Mac" platform. This will prompt you to confirm the email address where you want your download link to be sent.

To make sure the devices are monitored, you need to access Parental Advisor menu on [Bitdefender Central](https://beta.central.bitdefender.com/) and create profiles for your child/children. Then assign the Mac devices you've installed Parental Advisor on to those child Profiles.

## Block the Apps/Programs that you don't want your child to use

Many of the parents that use Bitdefender Parental Advisor wish to limit their children's usage of the Mac device to only a range of applications/programs. To meet this need we developed a feature that allows the parents to:

- See the apps that have been installed and used on the Mac device
- Block the apps the child shouldn't use
- Un-block and allow usage of apps or programs that have been blocked previously

## **How to test:**

- 1. Go to "Parental Advisor" Menu in [Bitdefender Central](https://beta.central.bitdefender.com/)
- 2. Pick a child profile that you want to test this feature on by clicking on the name
- 3. Go to the "Application" tab and click on it
- 4. Make sure the toggle button mentioning "Monitor the activities done by your child online" is ON.
- 5. Pick an app/program that you want to block on the child's Mac device.
- 6. Click on it
- 7. The blocking is activated when there's a checkmark on the card of that app.
- 8. Go to the child's Mac device and try to launch the app that you've set up for blocking and see if it can be used. It shouldn't work.
- 9. You will receive a notification in the right corner of the screen of the child's Mac device telling you it is blocked

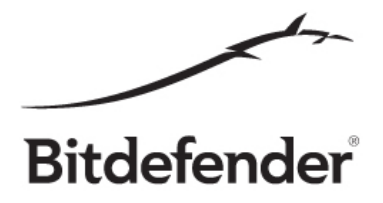

- 10. If you want to unblock the app, go to "Parental Advisor" Menu in [Bitdefender Central](https://beta.central.bitdefender.com/) in the "Applications" tab and uncheck the app that you want to unblock.
- 11. Go to the child's Mac device and try to launch the app that you've un-blocked and see if it can be used. It should work.

## Block the Websites that you don't want your child to visit

Many of the parents that use Bitdefender Parental Advisor wish to allow their children to only browse for subjects that are fit for their age. To meet this need we developed a feature that allows the parents to:

- Monitor their children's browsing behavior
- Choose which websites the child is allowed or not allowed to access by adding them to a URL blacklist or whitelist.
- Choose which web categories will be blocked for their child's Mac device. Parental Advisor can filter the web according to 42 web categories: Advice, Blogs, Business, Computers and Software, Drugs, Education, Entertainment, File

Sharing, Gambling, Games, Hacking, Hate, Health, Hobbies, Hosting, IM, Job Search, Mature Content, Narcotics, News, Online Dating, Online Pay, Online Shopping, Photos Online, Pornography, Portals, Radio Music, Regional TLDS, Religious, Scams, Search Engines, Social Networks, Sports, Suicide, Tabloids, Time Wasters, Travel, Videos Online, Violent Cartoons, Weapons, Web Mail, Web Proxy

## **How to test:**

- 1. Go to "Parental Advisor" Menu in [Bitdefender Central](https://beta.central.bitdefender.com/)
- 2. Pick a child profile that you want to test this feature on by clicking on the name
- 3. Go to the "Websites" tab and click on it
- 4. Make sure the toggle button mentioning "Monitor and block websites visited by your child" is ON.

## **Blacklisting / Whitelisting**

5. In the "Whitelist/blacklist websites" section click on the "MANAGE" button

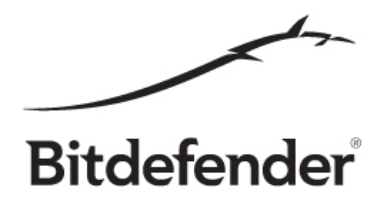

- 6. In the newly opened pop-up, in the first box, type in (or paste) the URL of a website that you wish to block
- 7. From the drop-down menu next to the box where the URL is mentioned pick "Block"
- 8. Click on the "+" right next to the drop-down menu in order to add this URL to the blacklist
- 9. Click on "Finish" in order to save the setting made
- 10. Go to the child's Mac device, open any browser and try to launch the website that you've just blacklisted in Bitdefender Central and see if it can be accessed. It shouldn't work.
- 11. Blocking certain Web categories
- 12. In the "INTEREST" section, in the "Websites" tab, choose a web category that you want to block (for example, choose "Gambling" if you wish to block a website that allows playing poker)
- 13. Click on it
- 14. The blocking is activated when there's a checkmark on the card of that Category
- 15. Go to the child's Mac device and try to launch a website that should be included in that category (for example, if you've blocked "Gambling" category, try to access [www.pokerstars.com](http://www.pokerstars.com/) ) and see if it can be used. It shouldn't work.
- 16. You will receive a notification in the right corner of the screen of the child's Mac device telling you that the URL is blocked.

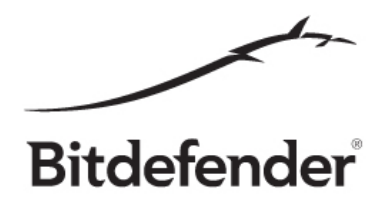

## Every other functionality

Just use your imagination and try to break the software.

We thank you again for helping us build better products for you!